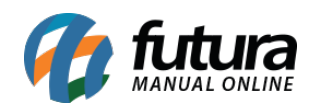

Gourmet Server – 2019.03.25

## **1 – Novo Layout Gráfico para Impressão de Cozinha**

**Caminho:** *Configurações > Impressos > Layout Impressão Cozinha > Gráfico*

Nesta versão foi desenvolvida a opção para configuração de layout gráfico de impressão de cozinha dinâmico.